# **BSD Office of Academic Affairs**

## **INSTRUCTIONS: APPLYING FOR ACADEMIC POSITIONS USING INTERFOLIO**

#### **Dear prospective applicant:**

We presume you have accessed this instruction sheet from either the University's general Academic Recruitment website at https://apply.interfolio.com/15989/positions or a specific job advertisement outside the University. If the former, please click on the title of the position for which you want to apply, and follow these instructions:

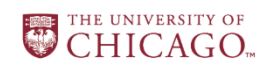

THE UNIVERSITY OF CHICAGO

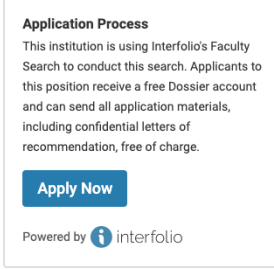

1. Begin your application by clicking on the Apply Now button

2. The following screen will appear:

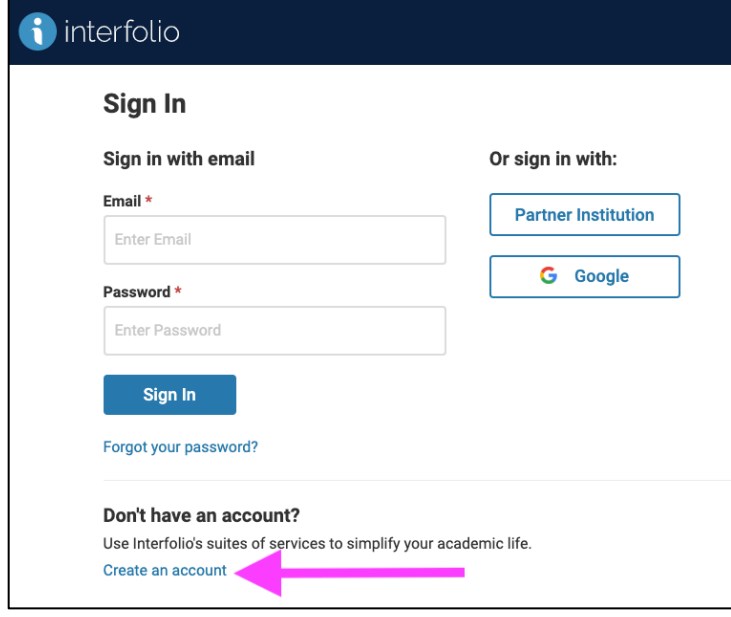

[If you already have an Interfolio account, sign in and you will be taken to the application page (i.e., Step 6 below); if not:]

Click on "Create an account" (as indicated by the arrow)

## 3. The following screen will appear:

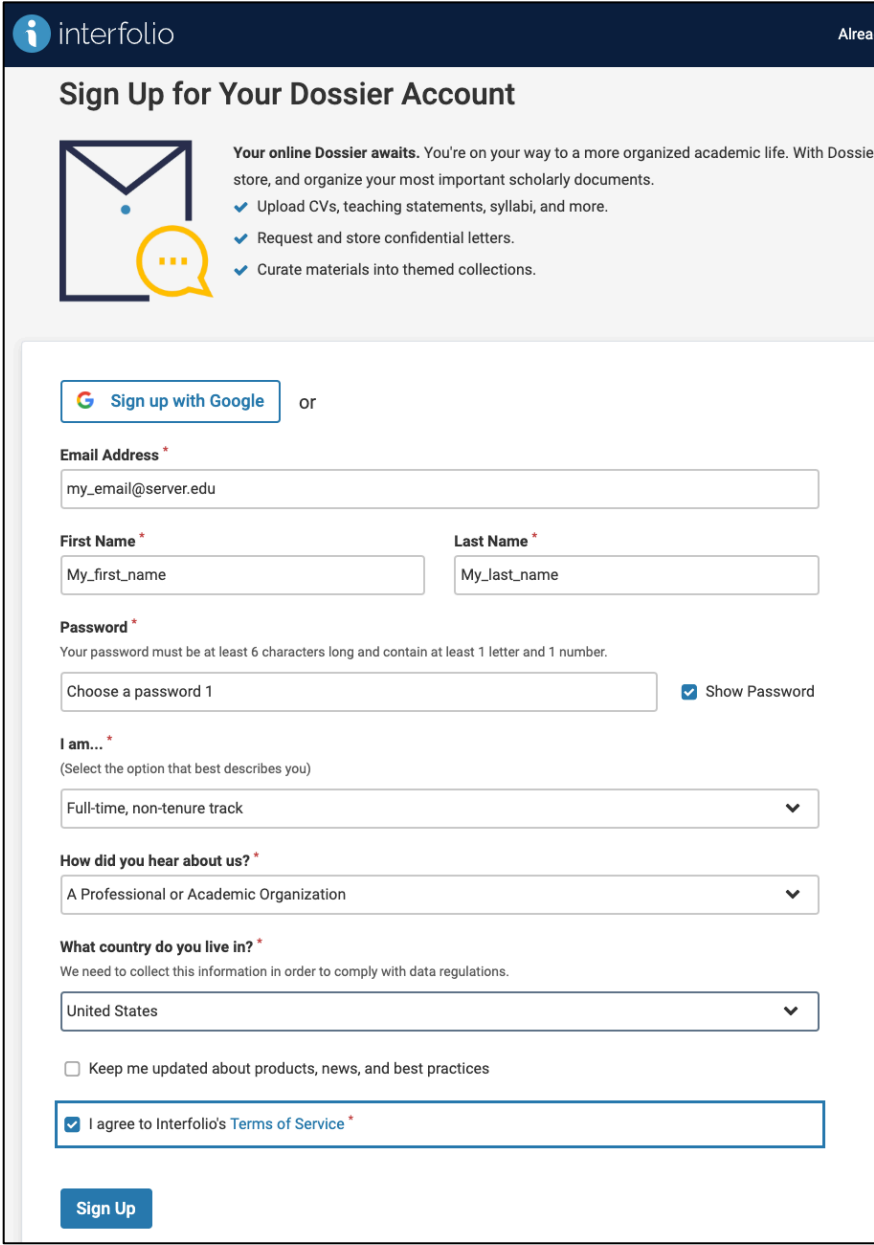

Enter your information. **Please preserve your login email and password; you will need them again if your application is advanced in the search.**

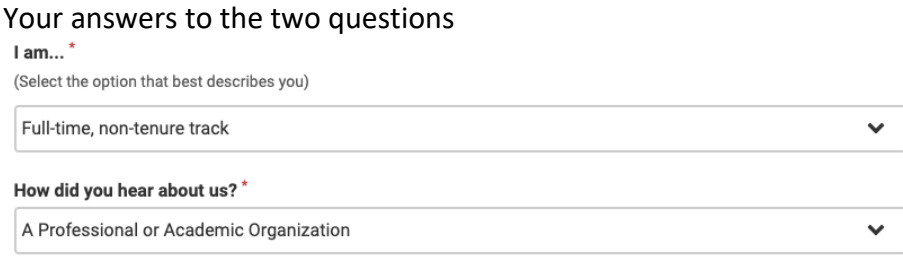

will not affect your application, so please choose any answer freely. Then click on "Sign Up" at the bottom.

## 4. The following screen will appear:

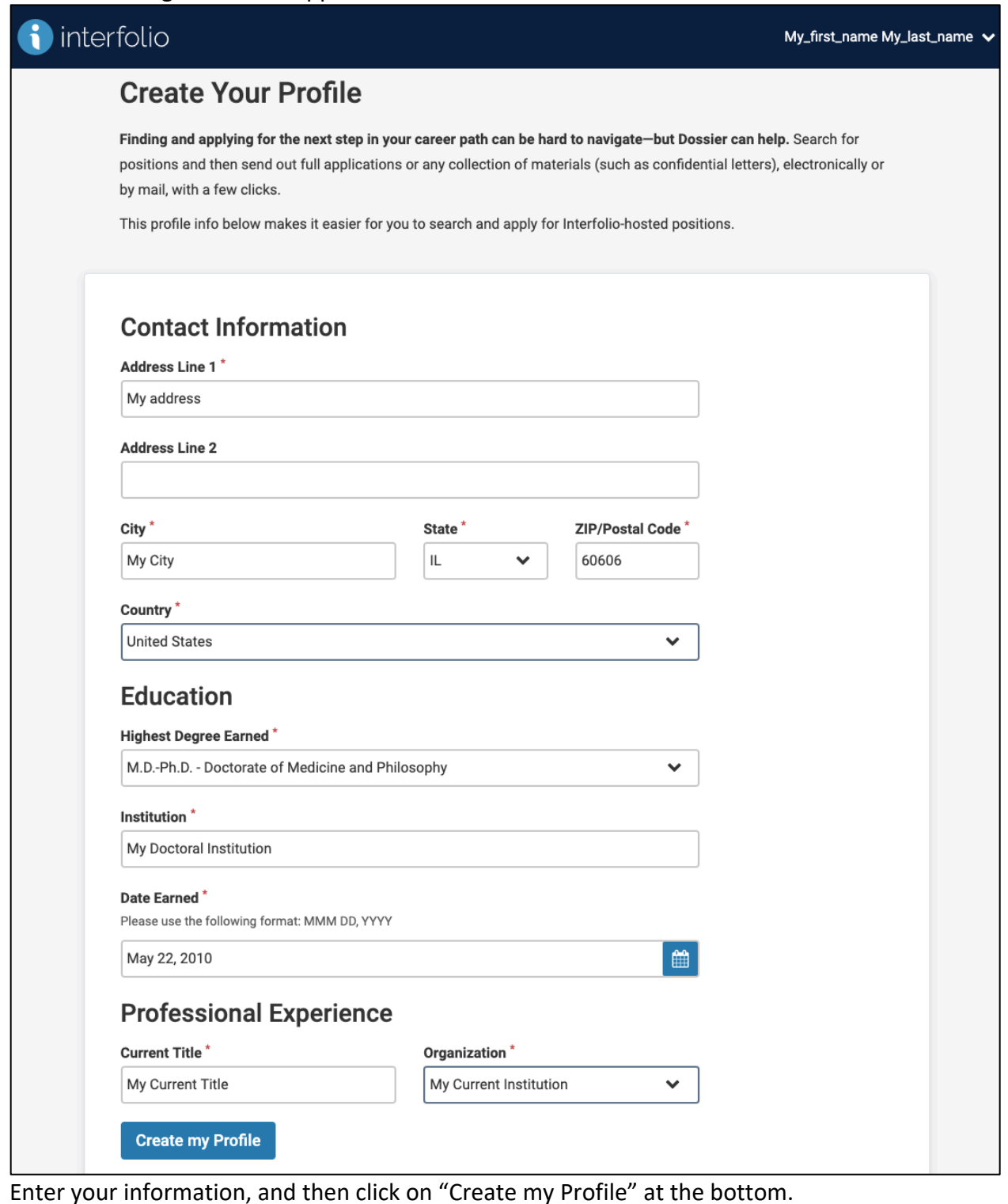

**Date Earned** Note: for  $\frac{Apr 6, 2019}{\pi}$ , clicking on the icon will bring up a new window:

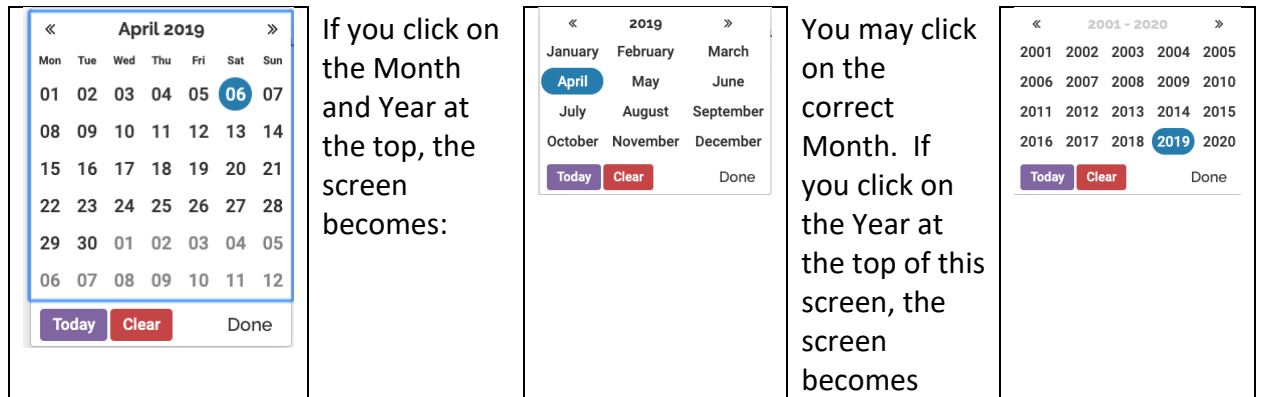

You can click on the << or >> icons on the top to navigate to the correct decade, and then click on the correct year. When you are done, click on "Done".

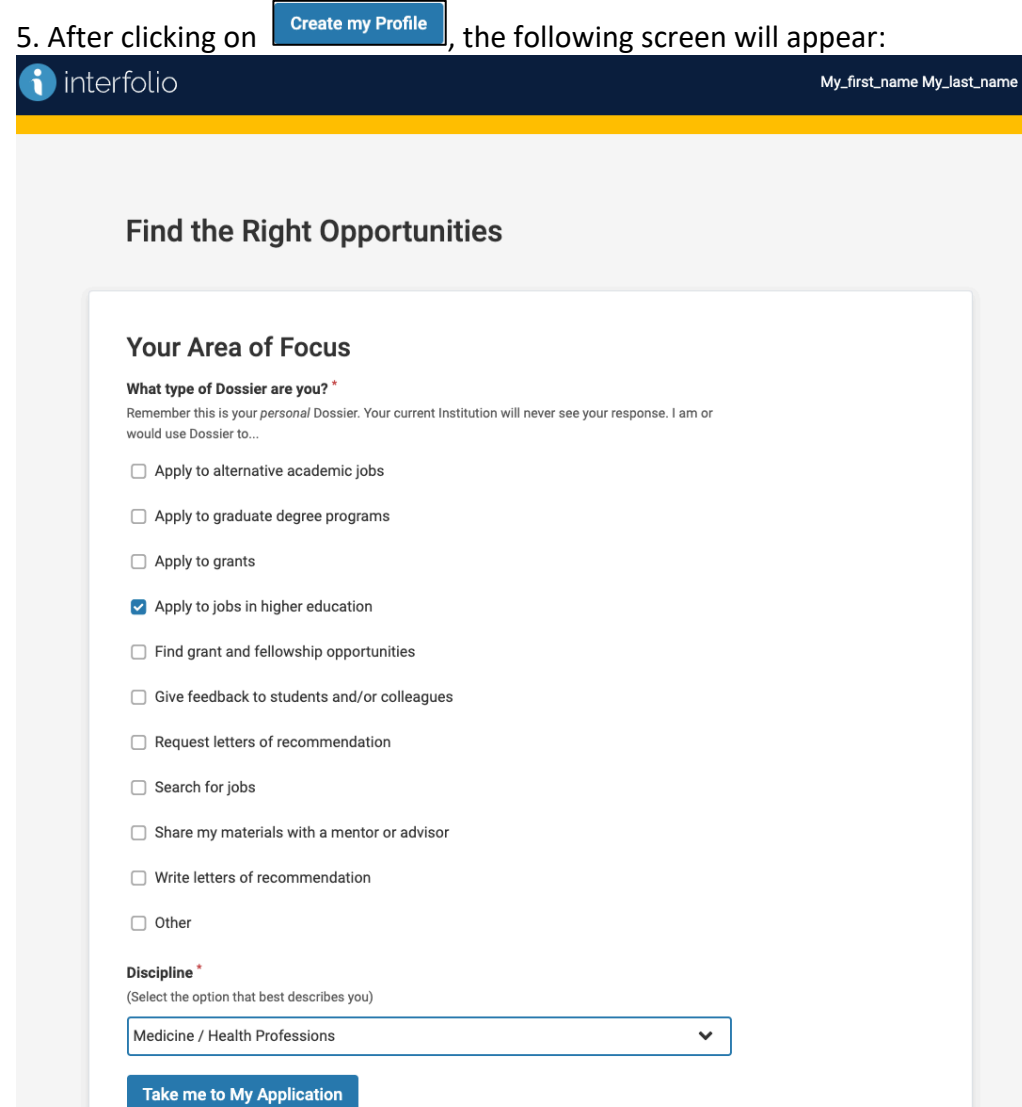

Choose one checkbox and enter a discipline. Your choices will not affect your application. Then click on "Take me to My Application" at the bottom.

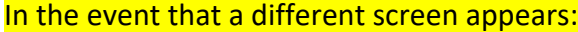

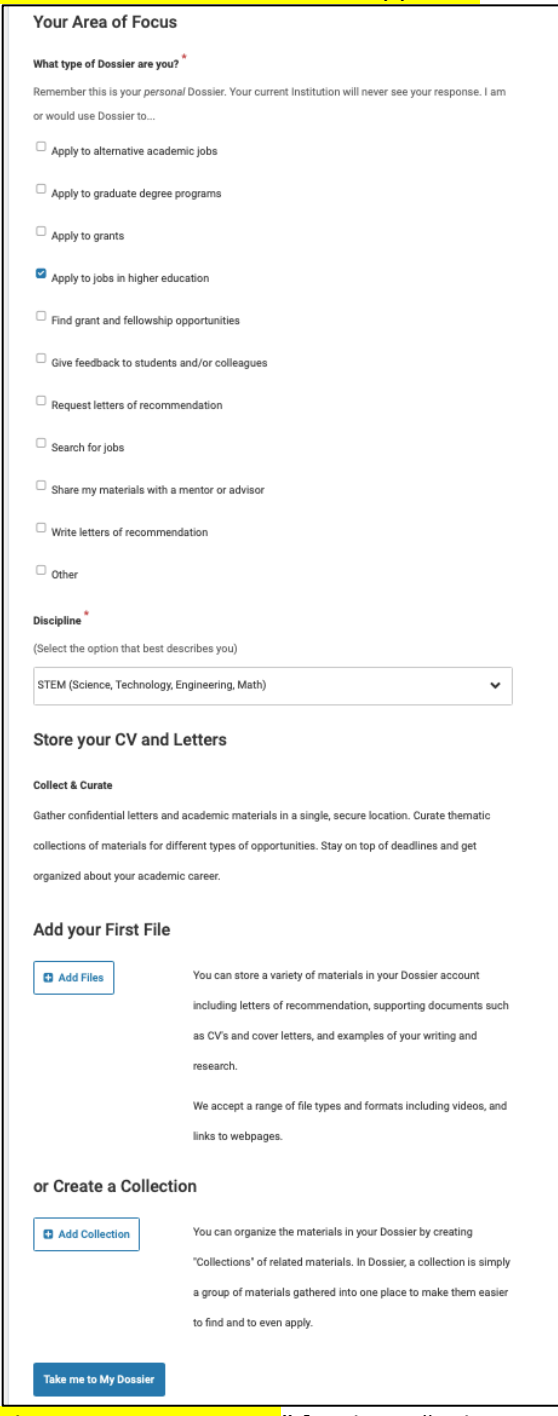

with "Take me to My Dossier" [and not "Take me to my application"] at the bottom, make no entries. Instead, close and restart your web browser, repeat Step 1 with the email and password you provided in Step 3, and you should be taken to the following step.

#### 6. A screen such as the following will appear:

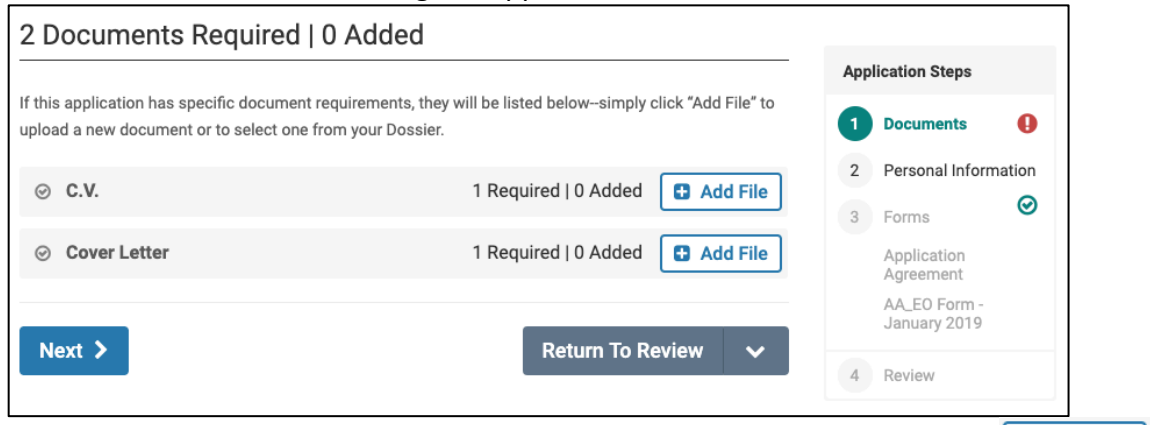

[The documents required will vary with the nature of the position.] Click on  $\Box$  Add File to upload each. Each time you do this a window will appear:

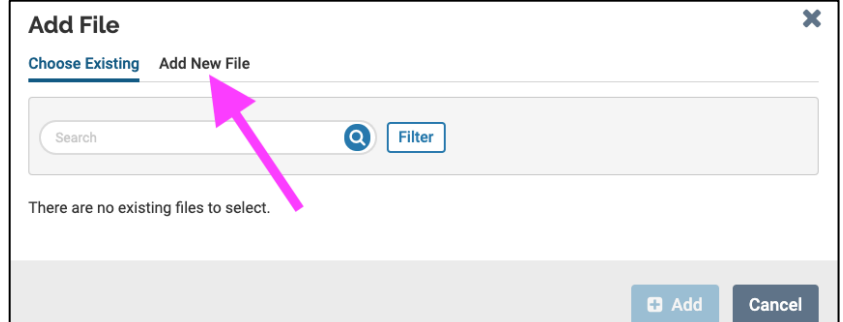

[If you've used Interfolio before and have documents you wish to upload, choose them; otherwise:]

Click on "Add New File" (indicated by arrow). The window will change to:

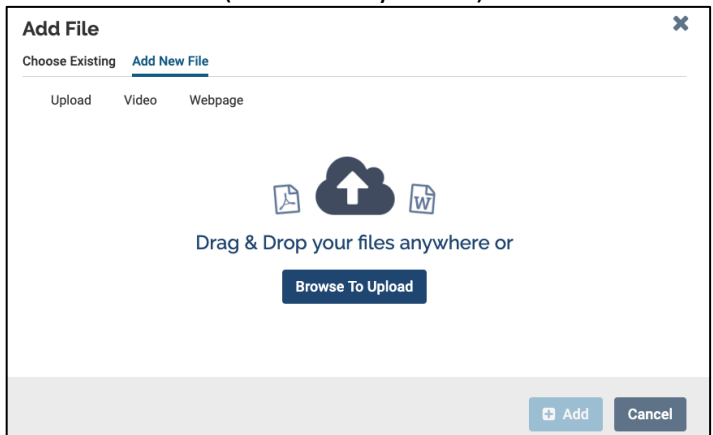

Either drag and drop your file to be uploaded onto the window or click on "Browse To Upload" to upload it. As you do so it will ask you to characterize each document as what it is. Choose from the menu it offers. Then click on "Add" at the bottom.

Next  $\geq$ Repeat this for each required document. Then click on

7. The following screen will appear:

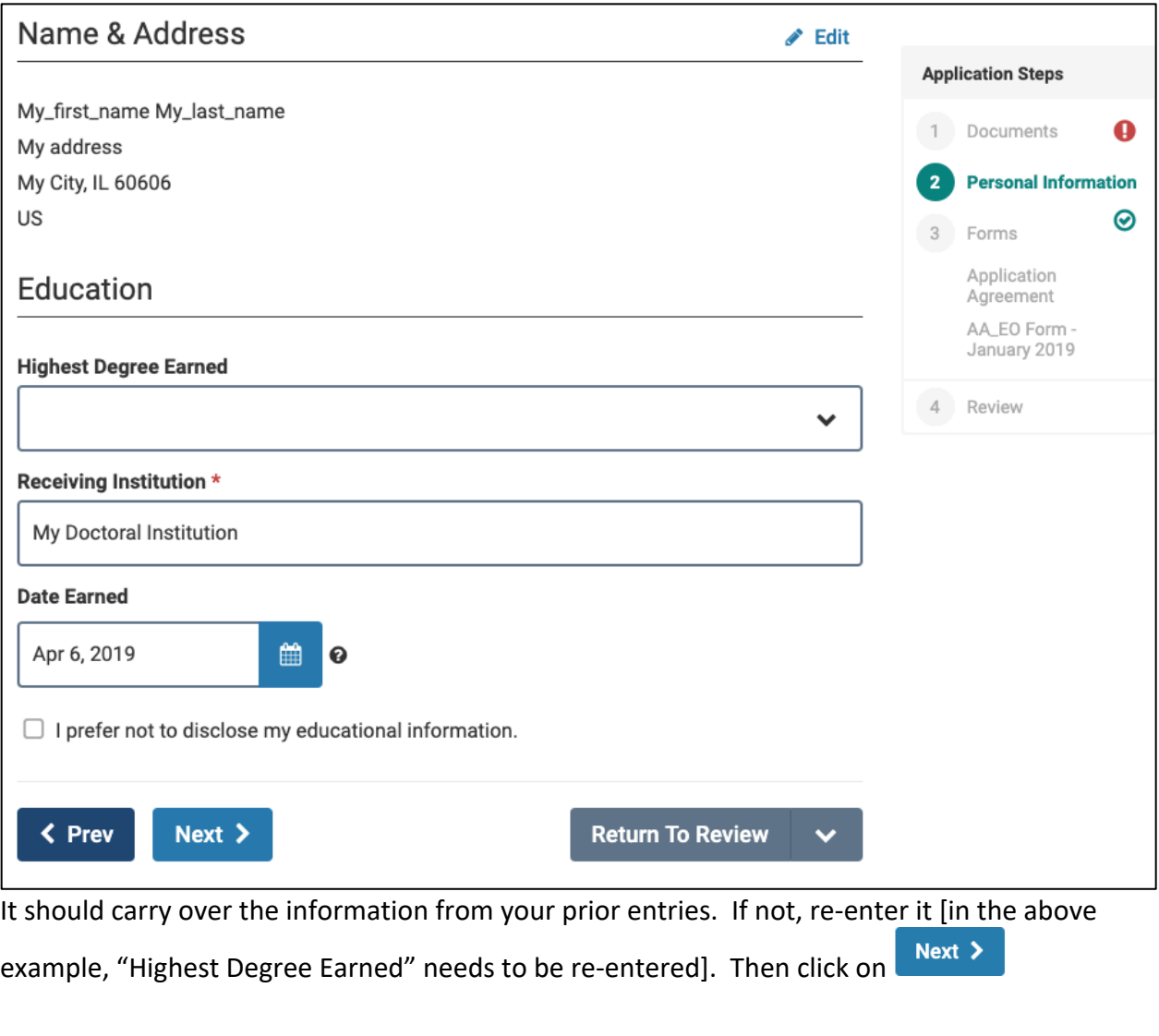

8. The application agreement will appear. If you agree, check the box at the bottom

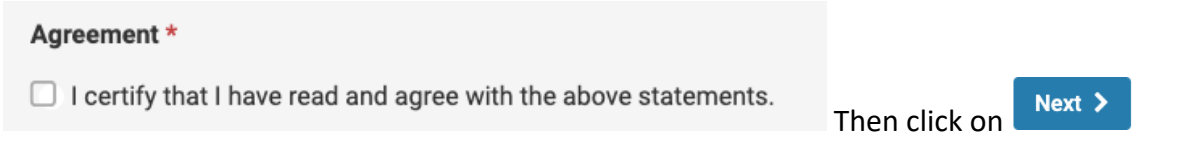

9. The EEO form will appear. You are not obligated to disclose anything, but you are obligated to provide an entry for each section of the form. When you have done so, click click on

Next  $\sum$ 

10. If a hiring unit has included additional forms, fill them out.

11. The Review and Confirmation page will appear. If there are any issues, resolve them. Then

 $\vee$  Submit Delivery click on

# **If you need additional help, please**

Contact University of Chicago Interfolio Help at academicrecruitment@uchicago.edu **OR**

Contact the Interfolio Scholar Services team at help@interfolio.com or (877) 997-8807 Monday-Friday, 9:00-6:00 PM ET. Some screens have a 'Chat' option as well.